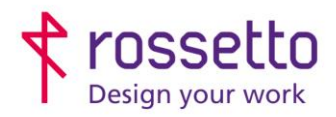

**GBR Rossetto S.p.A.** Via E. Fermi 7 35030 Rubano (PD) - Italia Tel. 049 87 38 666

Registro Imprese di Padova e C.F. n.00304720287 R.E.A. PD-251655 - P.IVA n.IT00304720287 Capitale Sociale € 1.400.000,00 i.v. gbrrossetto@legalmail.it - info@rossetto.work

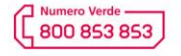

www.rossetto.work

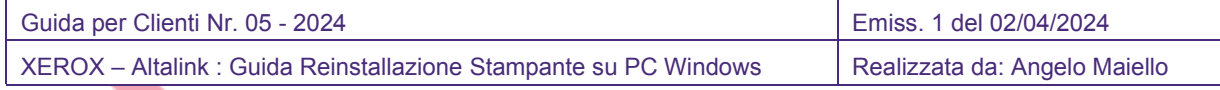

**Oggetto:** Procedura per reinstallare la propria stampante Xerox della famiglia Altalink (C80xx – C81xx) a seguito del cambio di un computer o della formattazione dello stesso.

## **1- Reperire i driver di stampa.**

Scaricare il pacchetto driver dal sito XEROX:

<https://www.support.xerox.com/it-it#xrx-4-support-selector-AltaLink>

e scegliere il modello corretto:

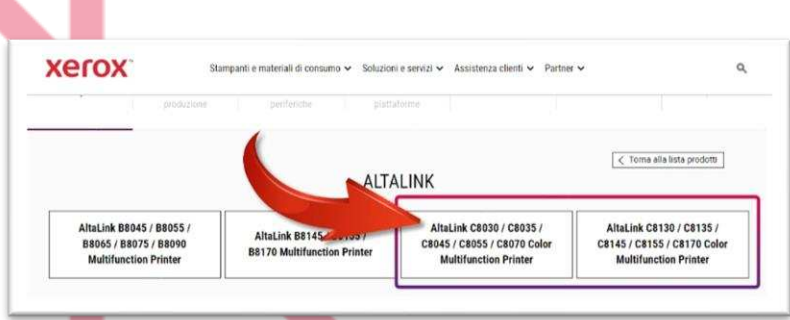

Andare quindi nella sezione DRIVER e DOWNLOAD e selezionare dai vari filtri il sistema operativo utilizzato e la lingua, e se disponibile, preferire il driver XEROX GLOBAL PRINT DRIVER se si vuole eseguire un'installazione MANUALE della stampante, altrimenti scegliere lo XEROX SMART START:

## **2 – Installare la stampante**

Una volta scaricato il pacchetto software, eseguirlo e accettare le condizioni proposte e proseguire nel riconoscimento automatico della stampante sulla rete oppure inserire manualmente l'indirizzo IP della stampante.

Quando la stampante viene riconosciuta, selezionare ALTRE OPZIONI e scegliere tra le opzioni proposte:

- Sistema di stampa TIPO 3
- PDL driver PS

4

Selezionare Installa driver di scansione TWAIN/WIA

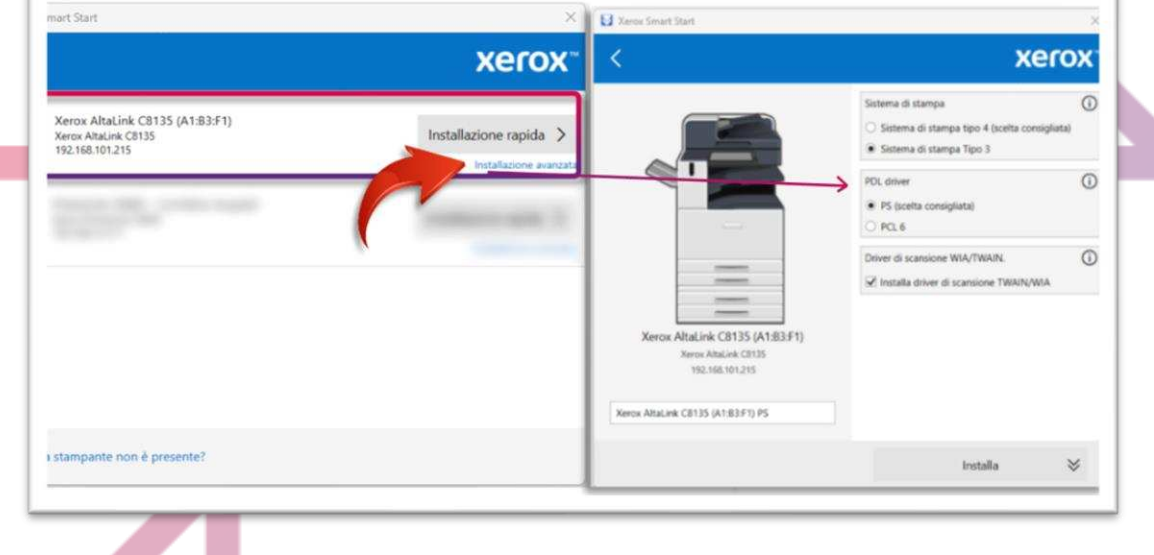

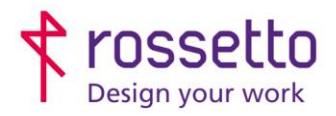

**GBR Rossetto S.p.A.** Via E. Fermi 7 35030 Rubano (PD) - Italia Tel. 049 87 38 666

Registro Imprese di Padova e C.F. n.00304720287 R.E.A. PD-251655 - P.IVA n.IT00304720287 Capitale Sociale € 1.400.000,00 i.v. gbrrossetto@legalmail.it - info@rossetto.work

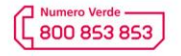

www.rossetto.work

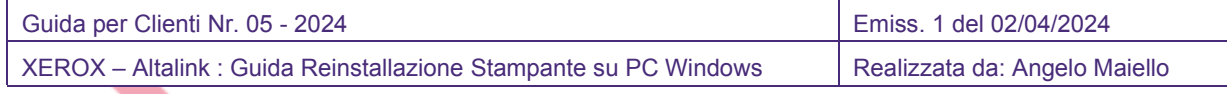

## **3 – Impostare la stampa predefinita in bianco/nero**

Accedere al pannello di controllo di Windows, selezionare con il tasto destro del mouse la stampante Xerox e scegliere PROPRIETA', quindi scegliere PREFERENZE e nelle opzioni di stampa selezionare BIANCO E NERO XEROX su SI.

Confermare con OK:

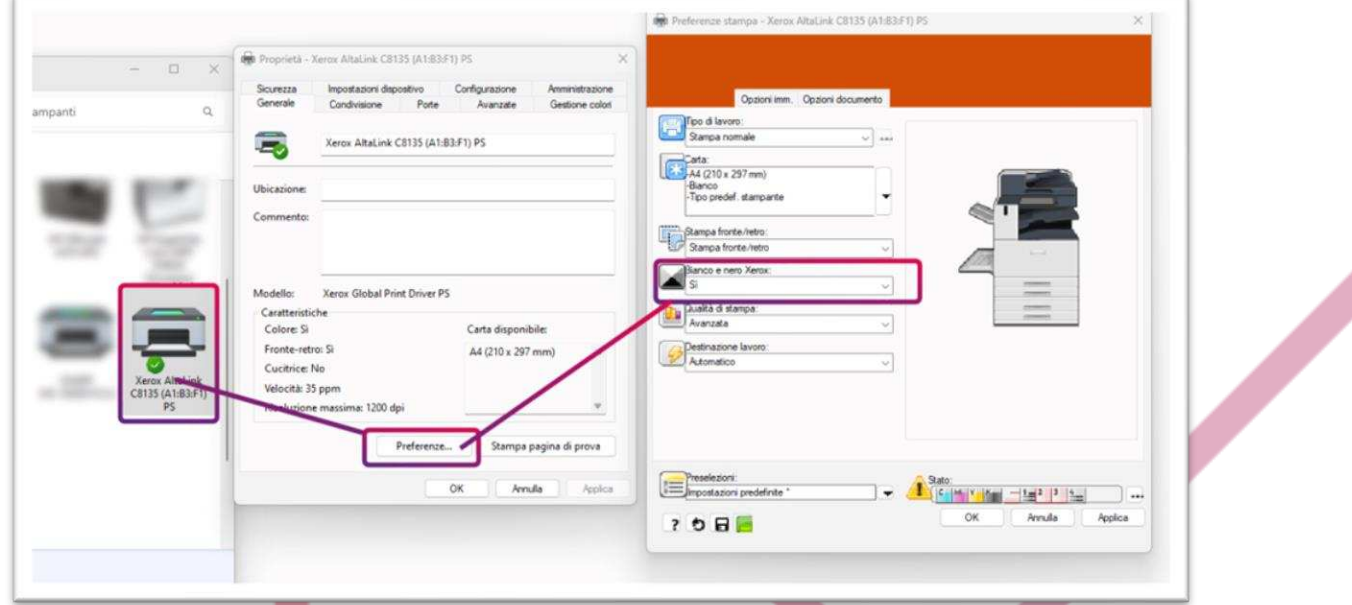

## **4 – verificare indirizzo ip sulla stampante**

L'indirizzo IP della stampante Xerox è visibile sul display in alto alle icone:

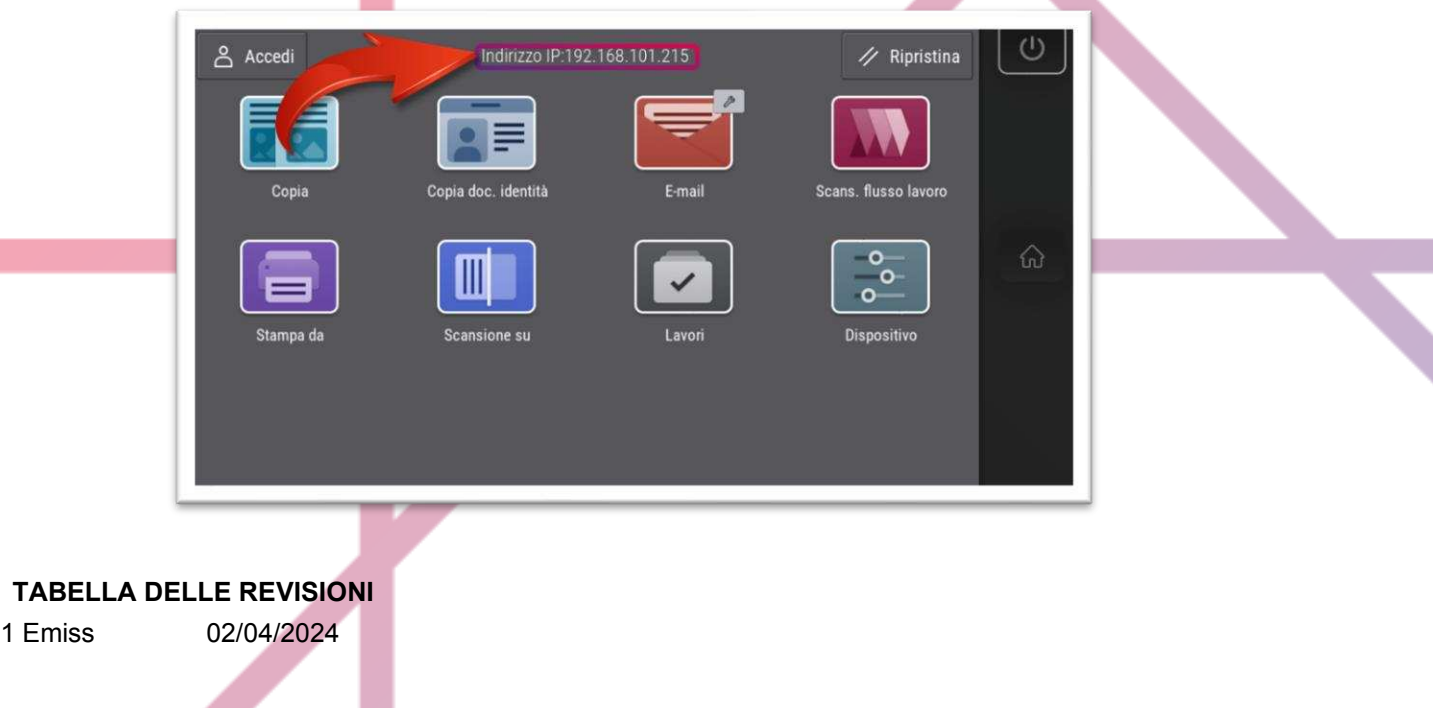